# **TP 11 : caractérisation de forces de frottement fluide et solide**

# **1. Chute d'une bille dans la glycérine.**

*1.1. Schéma et résultats théorique.*

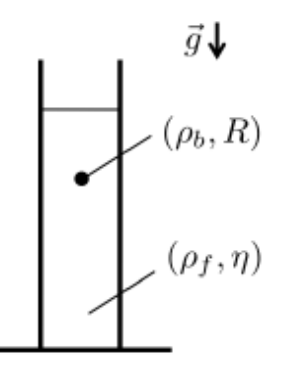

On considère une bille de rayon R constituée d'un matériau de masse volumique  $\rho_b$  plongé dans un fluide de masse volumique  $\rho_f$  qui exerce sur la bille une force de frottement fluide linéaire qu'on exprimée par la relation de Stokes  $\vec{f} = -K \cdot \vec{v}_{M/R}$  avec  $K = 6\pi \eta R$ suppose

 $(\rho_b-\rho_f)$ .

 $\overline{\phantom{0}}$ 

On montre (voir devoir maison numéro 6) que la bille atteint une vitesse limite exprimée

 $\operatorname{par}_{v_{\alpha}} = \frac{2(\rho_b - \rho_f) g R^2}{2}$ lim 2 9  $v_{\text{lim}} = \frac{2(\rho_b - \rho_f) gR}{g}$ η  $\overline{\phantom{0}}$  $=\frac{2(P_b - P_f) \delta^{H}}{2}$  après avoir parcourue une distance  $\sigma_{trans} = \frac{v_{\text{lim}}^2 \rho_b}{\left(\rho_b - \rho_f\right)}$  $d_{\text{trans}} = \frac{v_1}{\sqrt{v_1}}$  $\rho$  $=\frac{v_{\text{lim}}\mu_b}{\left(\rho_b-\rho_f\right)}$ 

*g*

### *1.2. Etude expérimentale.*

- Détermination des caractéristiques de la bille :
	- $\triangleright$  A l'aide du matériel mis à disposition, mesurer les caractéristiques d'une bille à savoir le rayon et la masse. On prendra la plus petite bille en acier et une bille en verre.
	- En déduire une estimation de R et de la masse volumique  $\rho_b$ .
- Détermination des caractéristiques de la glycérine :
	- $\triangleright$  Lire les données disponibles sur le flacon de glycérine et en déduire la masse volumique de ce fluide.
- Avec le matériel à disposition (éprouvette, chronomètre, etc…), proposer un protocole expérimental détaillé pour faire la mesure de la vitesse limite de chute de la bille dans la glycérine.
	- $\triangleright$  Mettre en œuvre ce protocole pour les différentes billes à disposition et remplir un tableau de mesure comportant en lignes finales la valeur de la vitesse limite v<sub>lim</sub> et la valeur de la distance parcourue pendant le régime transitoire  $d_{trans}$ .

# *1.3. Analyse des résultats et estimation de la viscosité de la glycérine.*

- Obtenir une estimation de la viscosité de la glycérine pour une mesure (pour un type de bille) en effectuant une estimation de type B sur l'incertitude de cette mesure.
	- $\triangleright$  Mettre en œuvre cette évaluation pour les deux billes et calculer le  $Z_{\text{score}}$ .
	- Obtenir une estimation finale de la viscosité à partir des expériences menées.
- **Comparer** la viscosité estimée à la valeur tabulée pour de la glycérine à 20 $^{\circ}$ C  $_{\text{rref}}$ =1,5 Pa.s.
	- > Commenter.

# **2. Déplacement d'un chariot le long d'un rail.**

#### *2.1. Schéma du système et étude théorique sans frottement.*

On dispose d'un chariot de masse m en translation rectiligne le long d'un rail horizontal. Le chariot est relié à une masselotte de masse M par un fil supposé de masse négligeable et inextensible engagé dans une poulie supposée idéale.

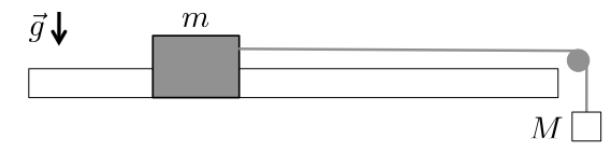

Un dispositif de soufflerie permet de réduire les frottements solide entre le rail et le chariot.

- On suppose que les frottements sont complètement négligeables dans le système :
	- Montrer que le mouvement du chariot est une translation rectiligne uniformément accélérée avec une *Mg*

norme de l'accélération 
$$
a = \frac{Mg}{M+m}
$$

# **TP de physique numéro 11 PCSI2 2023-2024 Forces de frottement**

### *2.2. Etude expérimentale avec la soufflerie en marche.*

#### **a. Réalisation du film.**

- Ouvrir le logiciel *AMCAP* dans le dossier (Physique-Chimie) qui se trouve sur le bureau de l'ordinateur.
	- Si aucune image n'apparaît à l'écran, aller dans le menu *option* et cocher la case *preview*, on visualise alors à l'écran le champ de la caméra.
- Placer la caméra face au rail et vérifier :
	- $\triangleright$  La distance caméra-rail : elle doit être optimisée pour que le champ inclus une portion la plus longue possible du rail. Il est également important de repérer des points de long du rail en vue de construire un étalon de distance dans 'analyse du film..
	- L'horizontalité de l'axe de la caméra pour obtenir une image droite.
	- La mise au point de la caméra sur le système d'étude qui peut être réalisée à l'aide de la bague de réglage située sur la caméra.
- Régler les paramètres d'acquisition :
	- Dans le menu *Option*, choisir l'onglet *Video capture filter*, aller dans contrôle de caméra et décocher *Exposition* et régler la valeur à -6. Vérifier alors sur l'écran que l'image est très contrastée.
	- Dans le menu *Capture*, choisir *Set Time Limit* et entrer la durée du film à réaliser pour enregistrer le mouvement étudié, on pensera également à cocher la case, *use set time limit*. Ensuite choisir *Frame rate* (60/s) et cocher la case *use frame rate*.
	- Dans le menu *Option*, choisir l'onglet *Video capture pin*. Entrer les paramètres suivants (*format flux* espace de couleur/compression sélectionner : YUY2) ; (*Taille image* 320x176) ; (*fluxrate* 60 Hz).
	- $\triangleright$  Vérifier que le frame rate affiché sous l'image de la caméra correspond bien au réglage qu'on souhaite imposer de 60 images par seconde. Réduire l'exposition si ce n'est pas le cas.
- Réalisation de l'enregistrement.
	- Dans le menu *File,* choisir *Set capture directory* et choisir le dossier *Vidéos* pour enregistrer vos vidéos.
	- $\triangleright$  Lancer la soufflerie et tester quelques valeurs de masse M de la masselotte pour identifier une valeur raisonnable à employer pour réaliser le ou les films.
	- Préparer le montage pour réaliser le film dans les conditions choisies.
	- Préparer le déclenchement de l'enregistrement avec le bouton *Start capture* qui se trouve dans le menu capture. Une fenêtre apparait, l'acquisition sera lancée en appuyant sur ok.
	- Aller ensuite dans le dossier Vidéo avec l'explorateur de fichiers Windows pour renommer votre film par **sanssfrottementVOTRENOM**.

#### **b. Analyse du film.**

La numérisation de l'enregistrement vidéo se fait à l'aide du logiciel *TRACKER* qui se trouve aussi dans le dossier (Physique-Chimie) sur le bureau de l'ordinateur*.*

Charger la vidéo enregistrée en cliquant sur la 1ère icône de la barre d'outils.

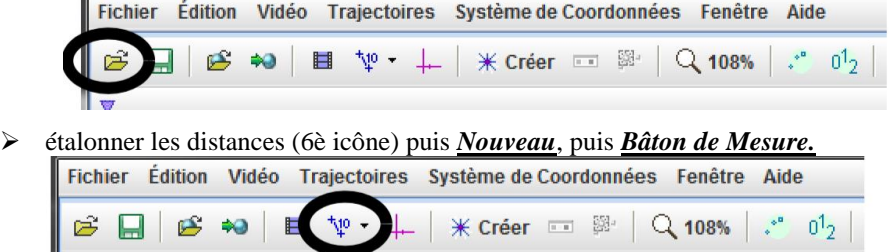

Le bâton de mesure bleu est apparu sur la vidéo. Placer les extrémités sur deux points repérés sur le banc et régler la valeur numérique de la longueur de ce bâton de mesure **(en m)**. Attention le séparateur décimal doit être la **virgule**.

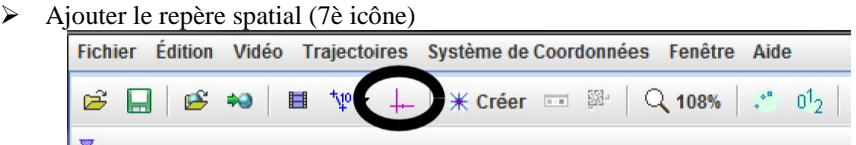

- Placer à l'aide de la souris l'origine O du repère. Placer l'axe des *x* dans la direction et le sens de la translation. Cet axe est distingué des autres par un petit tiret.
- Créer un objet à étudier (8è icône), puis sélectionner *Masse ponctuelle*.

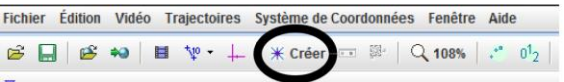

Appuyer sur Ctrl et Maj (maintenir les 2 appuyées) et, avec la souris, cliquer sur la pastille blanche. Dans la fenêtre qui vient d'apparaître, cliquer sur *Chercher*. Le logiciel lance alors l'analyse de la vidéo et de la capture de données. Si la pastille a été correctement sélectionnée et que la capture s'est bien déroulée, fermer la fenêtre.

 $\triangle$  Sur le cadran en bas à droite, cliquer sur *Tableau de Données* et sélectionner les variables x et v<sub>x</sub>. Fermer cette fenêtre de variables.

#### **c. Exploitation des données obtenues.**

L'exploitation des données se fera sur le logiciel *LATISPRO* (dans le dossier Physique-Chimie) du bureau..

- Dans le logiciel *TRACKER*, aller dans l'onglet *Fichier*, puis *Exporter* et sélectionner *Fichier de données*. Dans *Cellules*, sélectionner *Toutes les cellules*, Dans *Délimiteur*, sélectionner *Onglet*, cliquer alors sur *Enregistrer sous* et créer un fichier *donneesVOTRENOM.txt* dans le dossier *Vidéos*.
- Dans l'explorateur de fichier windows, chercher le fichier que vous venez de créer et l'ouvrir avec le bloc-notes.
	- Eliminer intégralement la première ligne contenant le titre du tableau de données.
	- Renommer les variables par t, x et vx (attention à les séparer par une simple tabulation)
	- $\triangleright$  Ajouter une ligne avec les unités s, m et m/s (attention à les séparer par une simple tabulation).
- Ouvrir le logiciel *LATISPRO* et récupérer les données en sélectionnant l'onglet *Fichier*, puis *importation*, et sélectionner votre fichier de données. Créer alors les courbes  $x(t)$  et vx(t) dans la fenêtre qui apparait. On peut afficher les courbes en cliquant-glissant depuis l'onglet *Courbes* de la colonne de gauche vers une fenêtre graphique ouverte.
- A partir des courbes obtenues, déterminer l'accélération du chariot et vérifier la bonne concordance avec la valeur attendue.

#### *2.3. Etude des frottements fluides.*

 Reprendre le protocole d'étude « sans frottement » et l'adapter pour mesurer le coefficient de frottement dynamique entre le rail et le chariot.

#### *2.4. Etude des frottements solides en situation statique.*

 Proposer un protocole pour mesurer le coefficient de frottement statique entre le rail et le chariot. Obtenir une estimation du coefficient de frottement statique.

#### *2.5. Etude des frottements solides en situation de glissement.*

Reprendre le protocole d'étude « sans frottement » et l'adapter pour mesurer le coefficient de frottement dynamique entre le rail et le chariot.

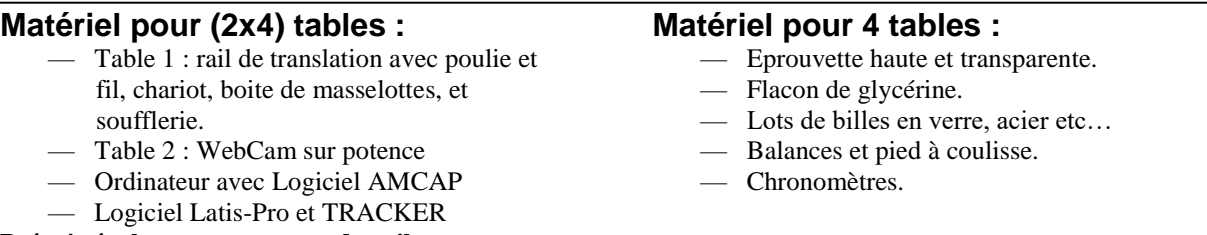

**Prévoir également une « grande voile ».**

# **Capacités :**

- Réaliser et exploiter quantitativement un enregistrement vidéo d'un mouvement : évolution temporelle des vecteurs vitesse et accélération.
- Enregistrer un phénomène à l'aide d'une caméra numérique et repérer la trajectoire à l'aide d'un logiciel dédié, en déduire la vitesse et l'accélération.
- Mesures de longueur : à partir d'une photo ou d'une vidéo. Evaluer, par comparaison à un étalon, une longueur (ou les coordonnées d'une position) sur une image numérique et en estimer la précision.
- Visualiser et décomposer un mouvement.